**How to pay Hotel/STRP:**

**Step 1: Log into R12 using Hotel customer email and password.**

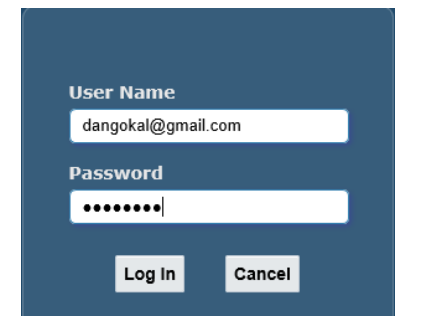

### **Step 2: Navigate to iReceivables Account Management > Customer Access**

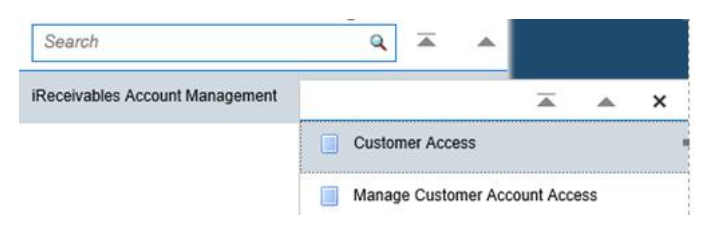

# **Step 3 – This step is for customers that have multiple accounts. Skip to Step 4 if you have only one account.**

### **Click the Go button to see all Accounts**

**Customers** Search Search By  $\boxed{\text{Customers}}$   $\boxed{\text{V}}$ Show All Sites Show All Customers © TIP Click Account Details for a site that has a bill to purpose

### **Click Customer Account Summary button on the Bill To (Address Type) address**

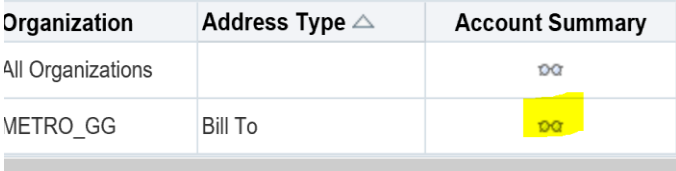

## **Step 4: Click Create New Hotel Occupancy Tax Return**

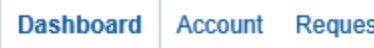

**Account Requests** 

**Create a new Hotel Occupancy Tax Return** 

# **Step 5**

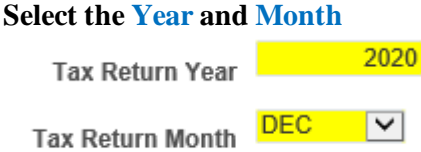

### **Steps 6-9**

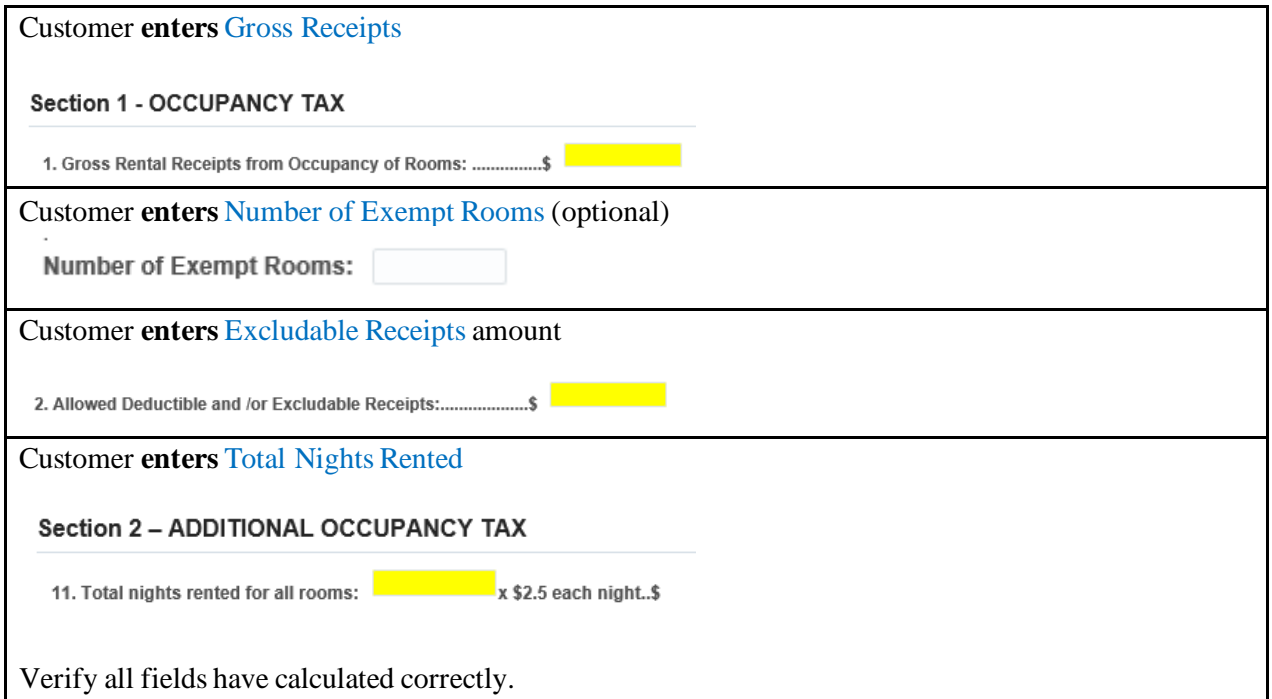

# **Step 10\* (Adding attachments)**

Click Add Attachments button (only needed if exempt rooms is populated)

Go

## Search

Note that the search is case insensitive

Title

Show More Search Options

Add Attachment...

Enter: Attachment type = File Title Description Browse and attach \*File

**Click the Apply button**

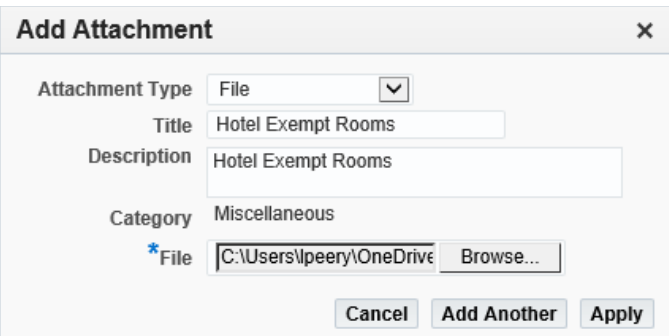

## Click OK button to confirm

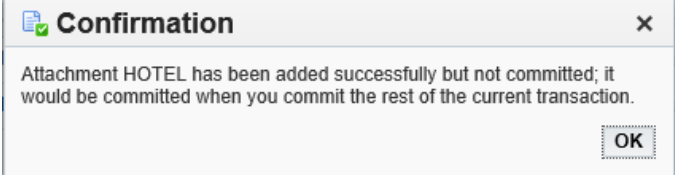

### **Step 11: Check the box Beside the penaltiesto agree**

Exemptions:

\*The law provides for only two classes of exemptions.

The tar provides no original compared for thirty or more cor<br>(1) A tenant who has occupied room space for thirty or more cor<br>(2) Local, state or federal governmental agencies, when fees are

\*However, the law does NOT exempt private schools, corporatio

Return and remittance must be postmarked on or before the 20t

Make remittance payable to: METRO COLLECTIONS OFFICE<br>Mail To: COLLECTIONS OFFICE<br>P.O. BOX 196311<br>Nashville, TN 37219-6311

Under the penalties for perjury prescribed by law, I swear

## **Step 12: Customer clicks Validate**

### **Step 13: Choose Payment Option**

### **Step 1-3**

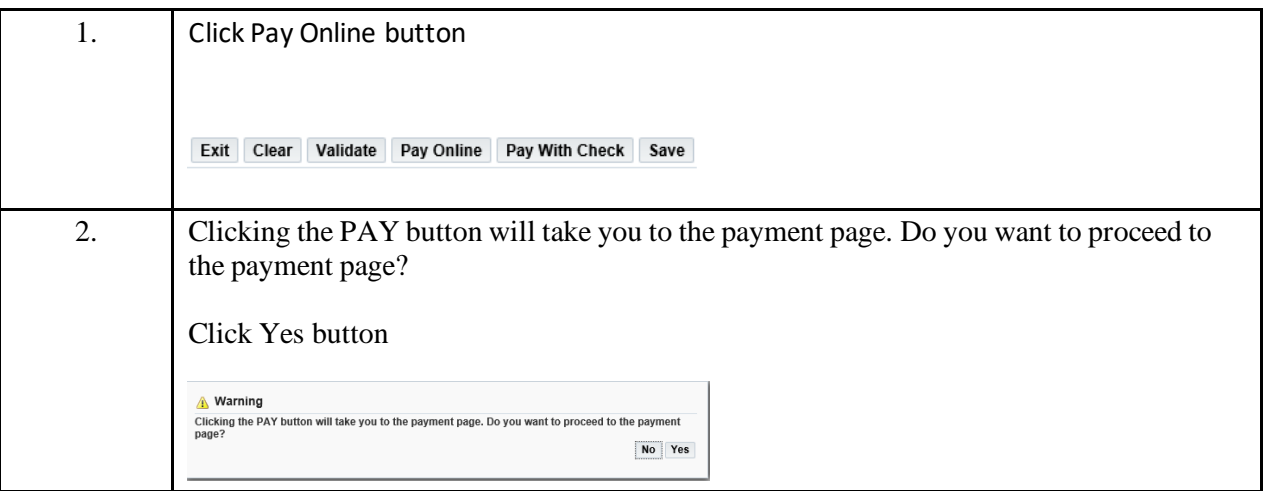

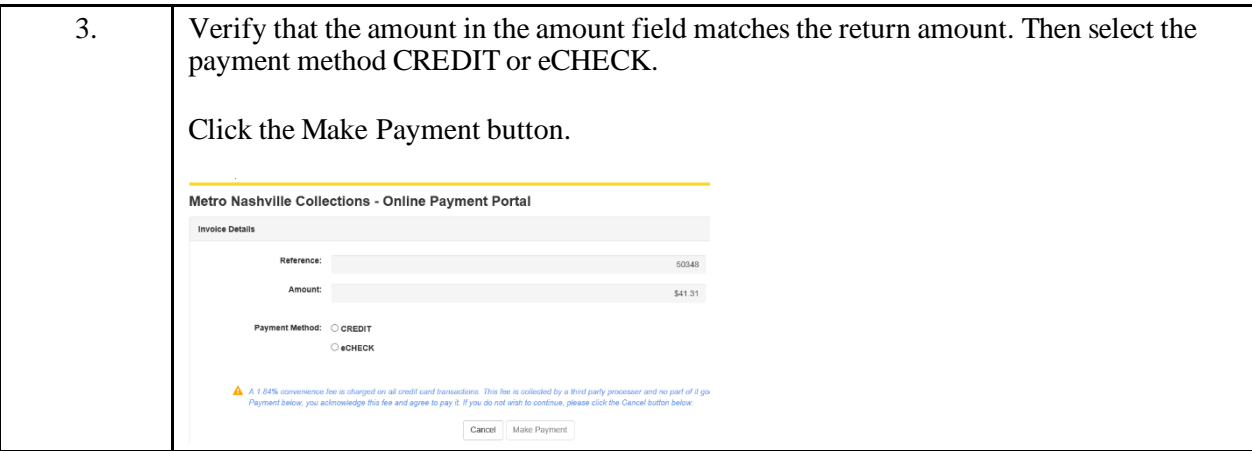

**Step 4:** Enter all fields with red asterisk \* and enter your email address (see supplemental document with payment information)

**Step 5: Click the Submit Payment button** 

**Step 6:** Verify email shows correct payment information. You will receive a receipt via e-mail.

You will be redirected. Click Go To Account Details button to review dashboard.